# **Практична робота № 3**

ТЕМА: MS Word. Оформлення документу.

МЕТА:Вивчити інструменти, які дозволяють форматувати текст і оформлювати документ.

# ТЕОРЕТИЧНІ ВІДОМОСТІ

# **Параметри абзацу**

# **Відступи, інтервали і табуляції**

- 1. Запустіть Word. Створіть новий документ і наберіть в ньому чотири абзаци (див. рисунок 1).
- 2. Виділіть другий і третій абзаци. За допомогою маркера **Відступ першої строки** (див рисунок 1) виставте інтервал 3 см.
- 3. Перетягніть праворуч на 1 см маркер **Виступ**.
- 4. Перетягніть праворуч на 1 см маркер **Виступ**.
- 5. Перетягніть праворуч на 1 см маркер **Відступ зліва.**
- 6. Клацніть на тексті другого абзацу, знявши виділення блоку тексту і помістивши курсор в тіло цього абзацу.
- 7. Перетягніть ліворуч на 4 см. маркер **Відступ справа**. Після всіх операцій текст повинний виглядати так, як показано на рисунку 2.
- 8. Клацніть на кнопці **По центру** в групі **Абзац** вкладки **Главная** (див рисунок 3).
- 9. Виділіть третій абзац і клацніть на кнопці **По правому краю** групи **Абзац.**
- 10.Клацніть на четвертому абзаці, а потім на кнопці **По ширине**. В результаті чотири абзаци продемонструють чотири режими вирівнювання тексту (див. рисунок 4).
- 11.Виділіть другий, третій і четвертий абзаци і клацніть на кнопці відкриття діалогового вікна **Абзац** (див. рисунок 3).
- 12.Уведіть в лічильник **Перед** число 6 (див. рисунок 5).
- 13.У списку **Междустрочный** виберіть пункт **Одинарный.**
- 14.Збережіть документ.

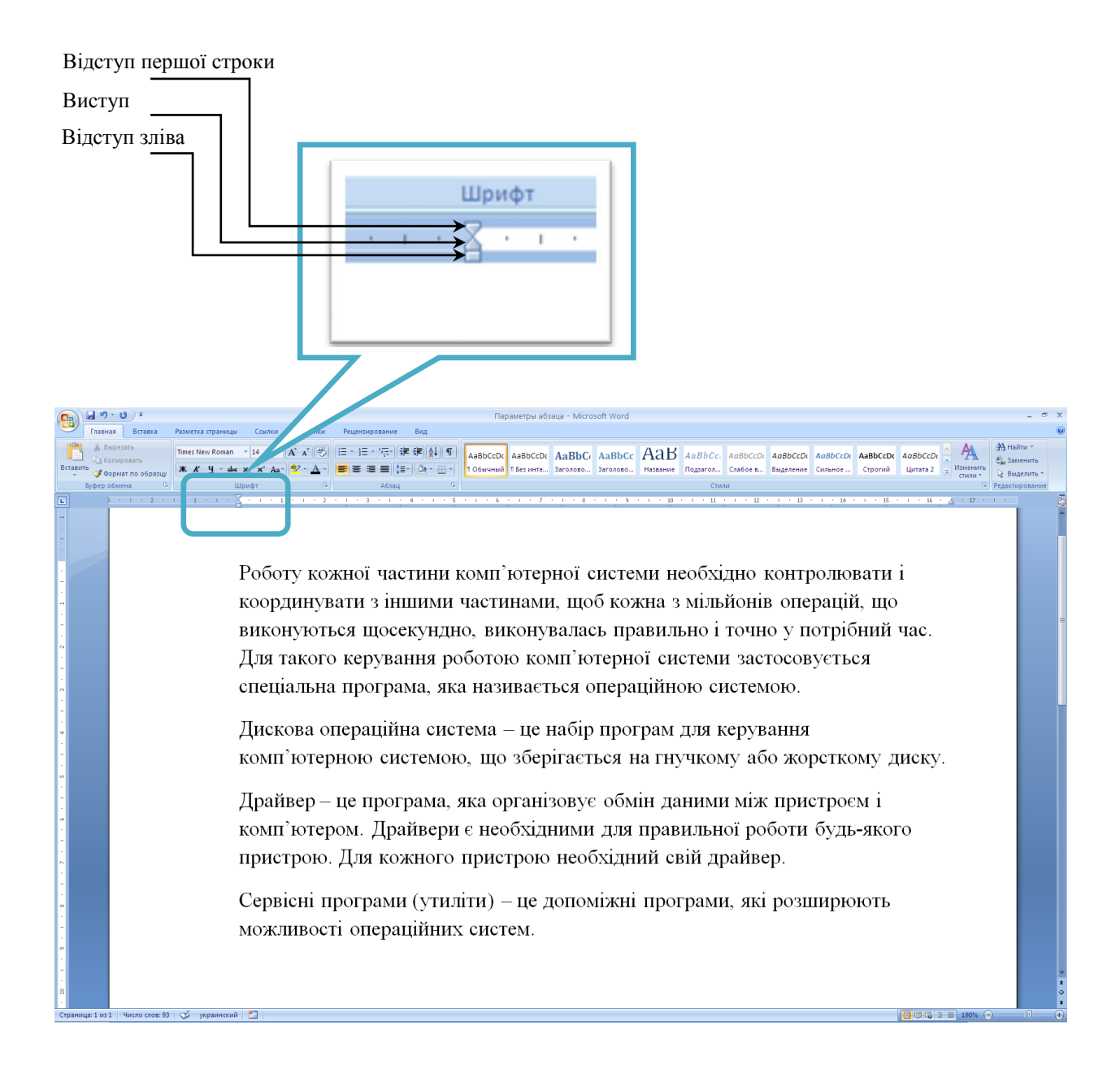

Рисунок 1– Чотири абзаци та лінійки у режимі розмітки сторінок

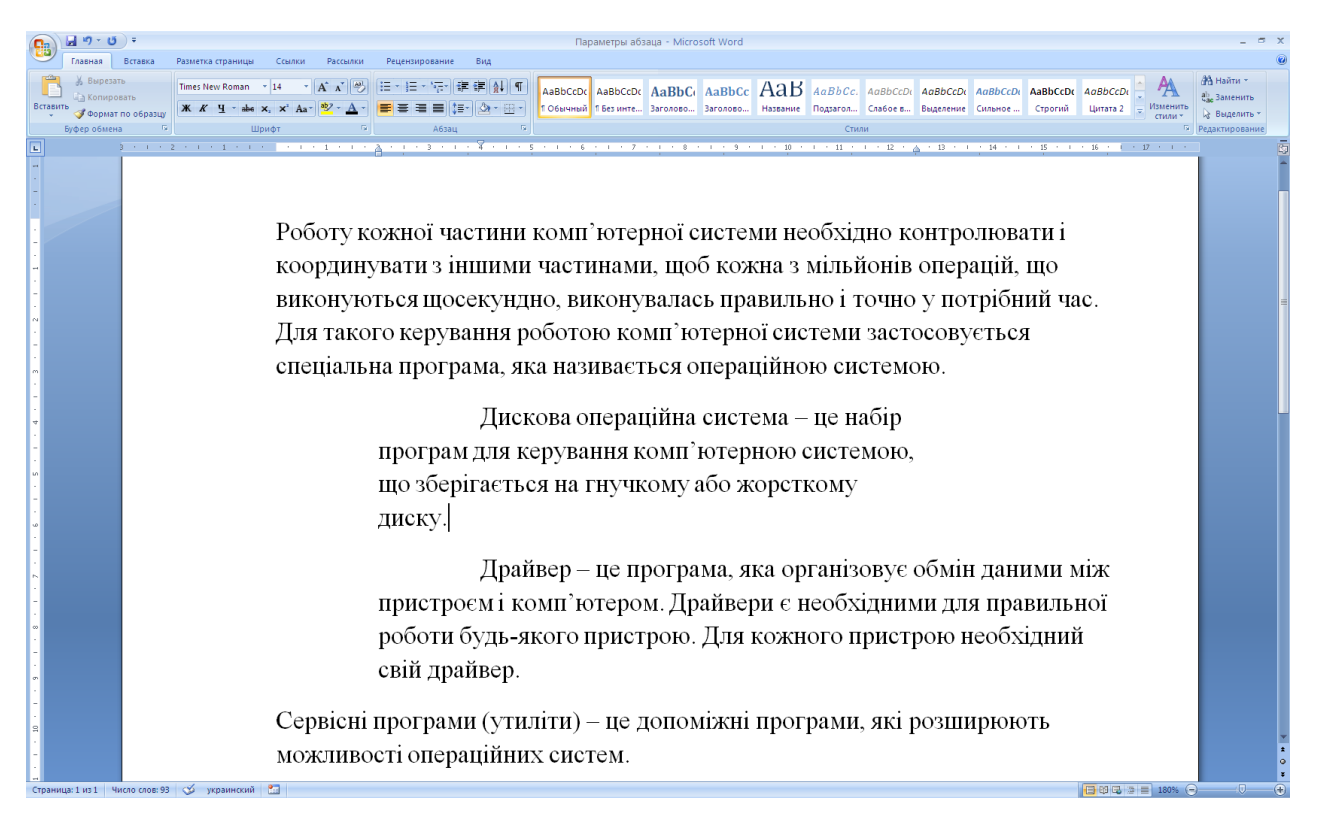

Рисунок 2 **–** Настройка відступів

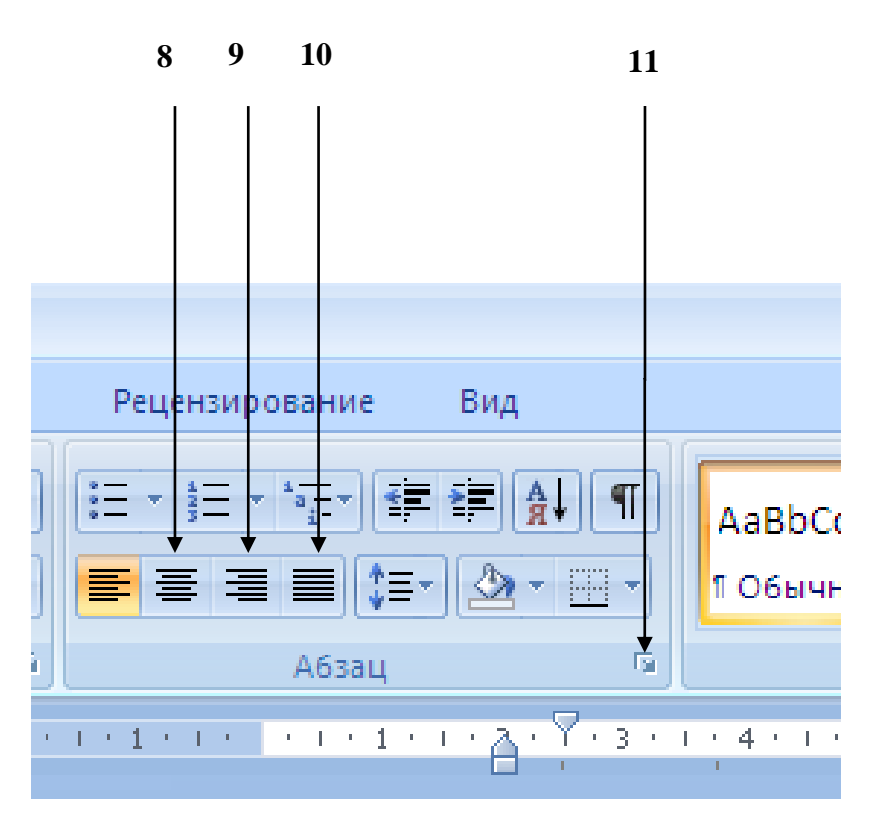

Рисунок 3 – Кнопки групи **Абзац**

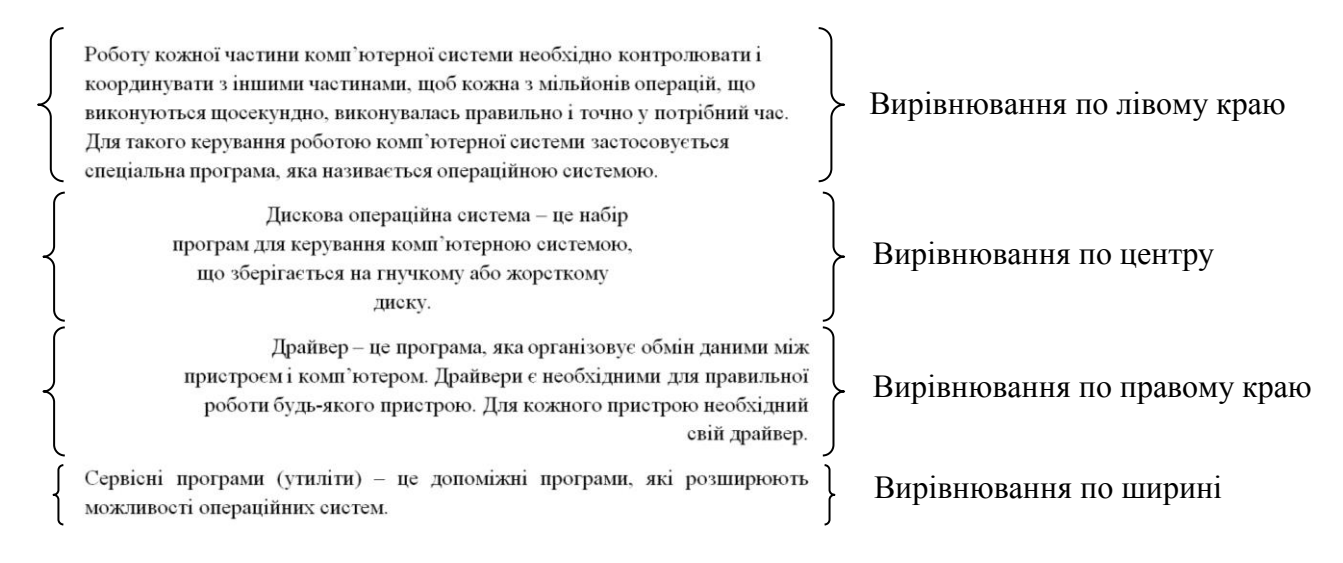

### Рисунок 4 – Режими вирівнювання

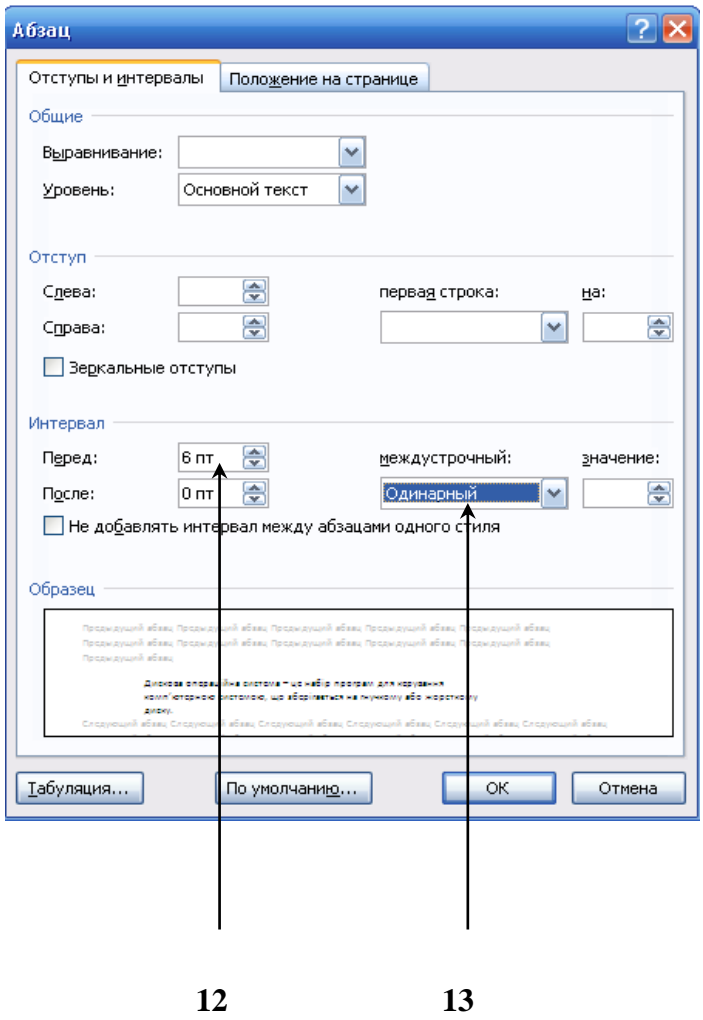

Рисунок 5 – Діалогове вікно завдання параметрів абзацу

### **Списки і колонки**

- 1. Виділіть увесь текст (Ctrl+A).
- 2. В групі **Стили** вкладки **Главная** оберіть стиль **Обычный**.
- 3. Клацніть на кнопці **Нумерация** в групі **Абзац**.
- 4. Помістіть курсор в кінці другого абзацу і натисніть на клавішу Enter. Новому абзацу автоматично буде привласнений номер 3, а номери наступних абзаців зміняться так, щоб збереглася безперервна послідовність чисел.
- 5. Виділіть другий абзац, потім клацніть на кнопці **Маркеры** в групі **Абзац**. Номер виділеного абзацу заміниться маркером. Інші абзаци знову будуть перенумеровані (див. рисунок 6).

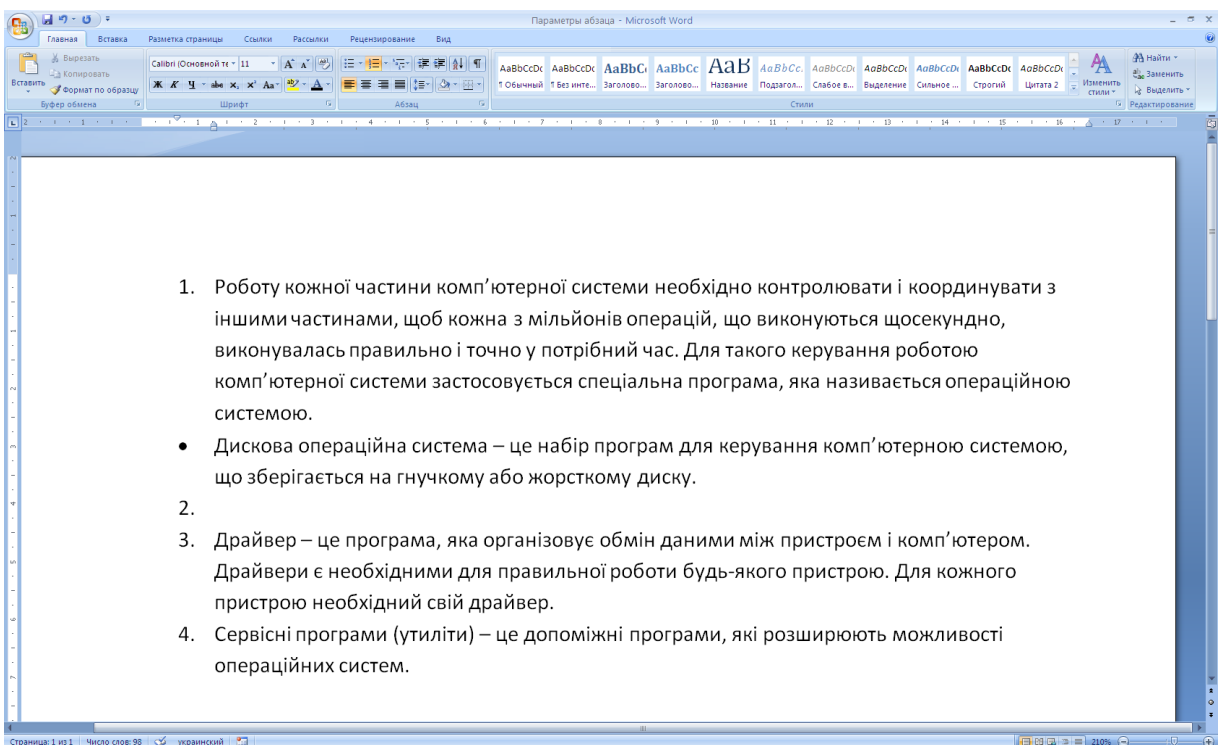

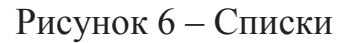

- 6. Використайте у своєму документі різні типи нумерації та значки маркерів.
- 7. Виділіть перший і другий абзаци тексту робочого прикладу і клацніть на кнопці **Колонки** в групі **Параметры страницы** вкладки **Разметка страницы**. У списку, що відкрився, клацніть на третій строчці. Тепер текст перших двох абзаців буде розбитий на три колонки, як показано на рисунку 7.

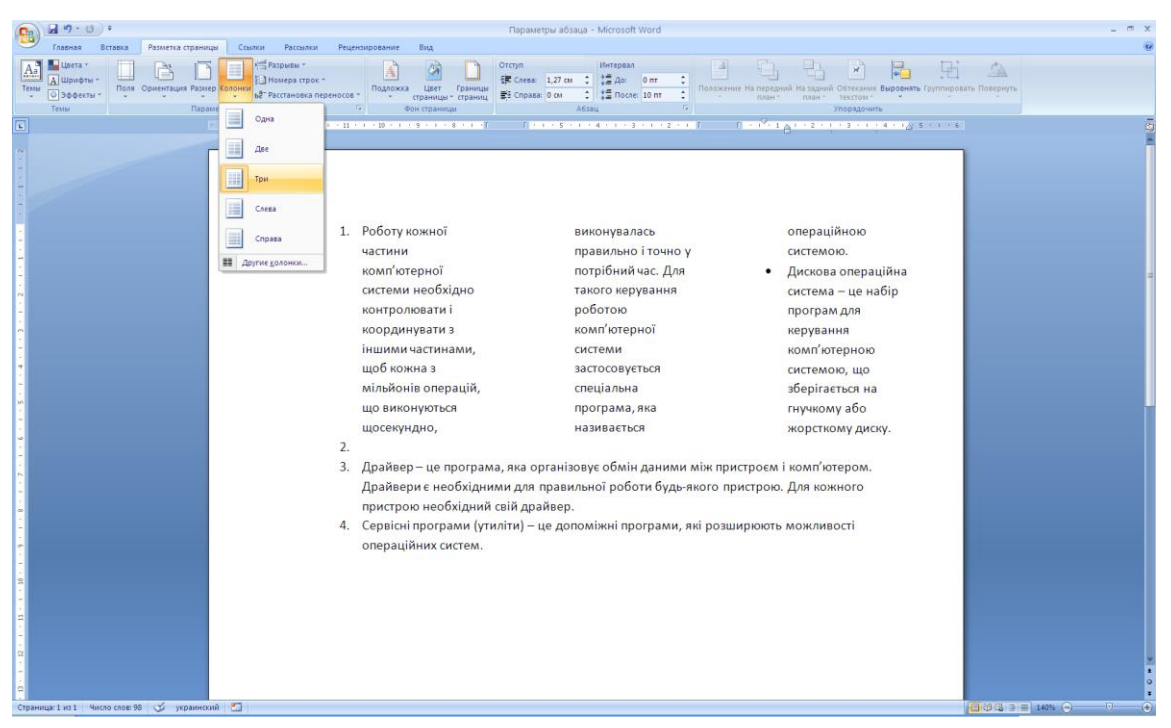

Рисунок 7 – Текст, розташований у три колонки

8. Змініть параметри колонок, перемістивши курсор в текст однієї з них і обравши команду **Разметка страницы/Параметры страницы/Колонки**. У колекції, що з'явилась, оберіть команду **Другие колонки**. У діалоговому вікні **Колонки** (див. рисунок 8) налаштуйте параметри колонок.

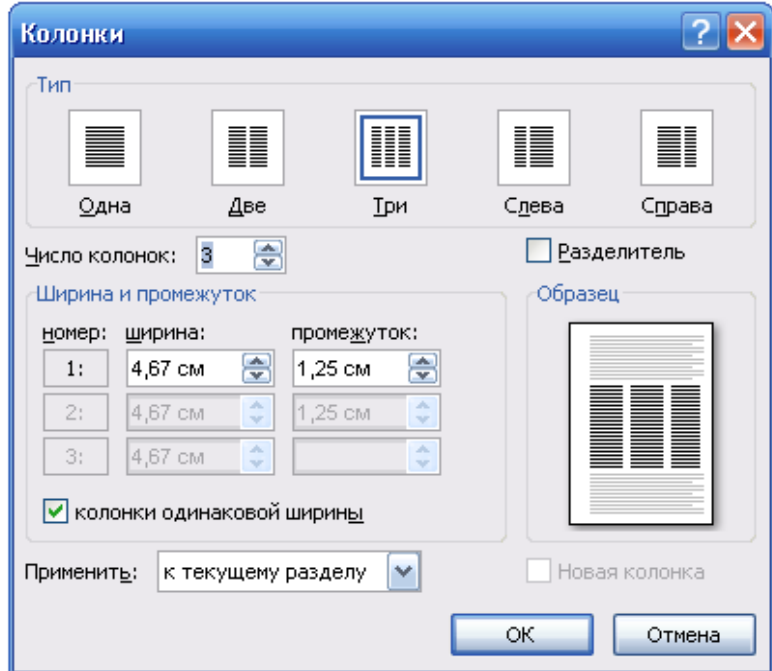

Рисунок 8 – Діалогове вікно **Колонки**

# **Форматування тексту**

# **Вибір шрифту**

1. Використовуючи кнопки групи **Шрифт** вкладки **Главная** виконайте форматування тексту, як показано на рисунку 9.

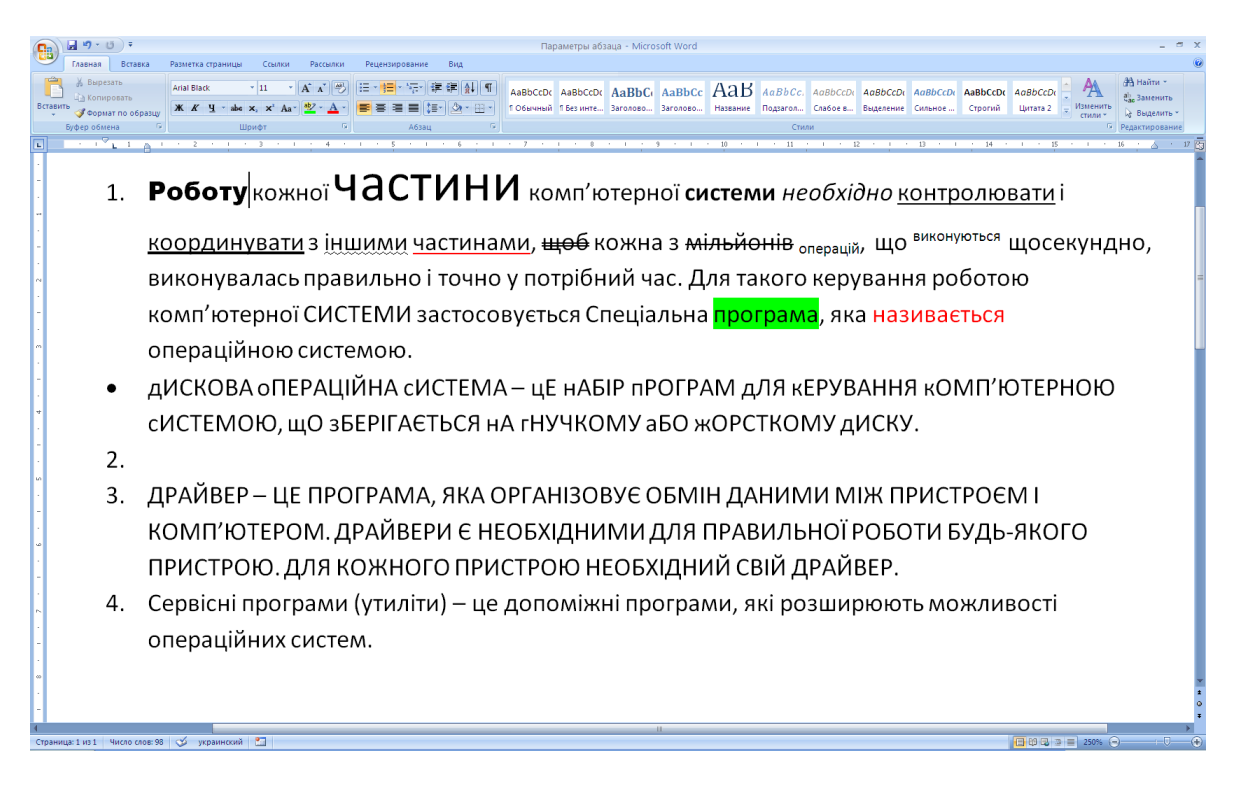

Рисунок 9 **–** Варіанти форматування тексту

2. Виконайте форматування деяких символів тексту, використовуючи мініпанель інструментів, яка з'являється при виділенні тексту (див. рисунок 10).

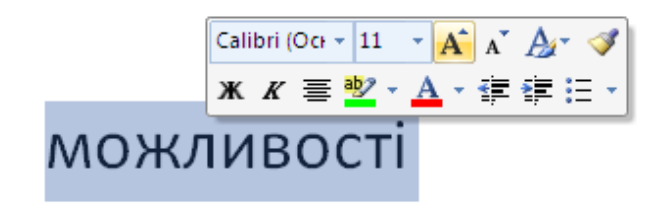

Рисунок 10 – Міні-панель інструментів

3. Для отримання доступу до додаткових параметрів шрифту клацніть на кнопці відкриття діалогового вікна **Шрифт**. Однойменна вкладка цього вікна (див. рисунок 11) дозволяє обрати шрифт та його параметри. Тут же є декілька прапорців, які включають ті або інші режими оформлення.

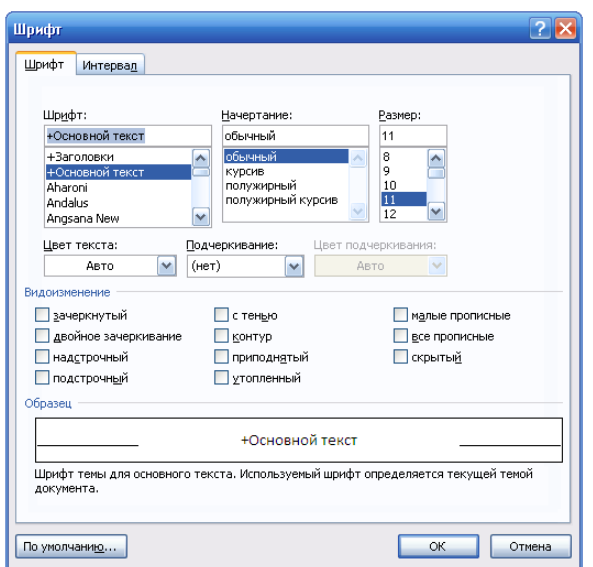

Рисунок 11 – Діалогове вікно **Шрифт**

Якщо змінити форматування тексту, не виділивши попередньо жодного фрагменту, то новий формат буде призначений тексту, який вводиться в точці текстового курсору. Однак будь-яке переміщення курсору до введення першого символу відмінить новий варіант настройки формату.

## **Табуляція**

Поля та відступи визначають загальний вигляд документу і абзаців, а табуляції допомагають розміщувати текст всередині абзацу. Позиції табуляції задають точки на горизонтальній лінійці, за якими можна вирівнювати текст. За допомогою табуляцій побудуємо таблицю з трьох строк.

- 1. Створіть новий документ Word.
- 2. Клацніть на горизонтальній лінійці на відмітці 2 см. На лінійці з'явиться значок табуляції (див. рисунок 12).
- 3. Клацніть на відмітках 4, 6, 8 і 10 см, щоб додати ще чотири позиції табуляції.
- 4. Уведіть числа відповідно до рисунка 12.
- 5. Виділіть увесь текст і перетягніть позначку табуляції з відмітки 6 см на відмітку 5 см.

Натискання клавіші **Tab** завжди переміщує текстовий курсор до наступної з установлених позицій табуляції, а зсув позначки табуляції тягне за собою зміщення тексту, який прив'язаний до цієї позиції. Таким чином можна будувати невеликі таблиці і задавати стандартні відступи. Текстовий процесор Word пропонує декілька режимів вирівнювання тексту по позиціях табуляції. Щоб обрати потрібний варіант, клацніть декілька разів на кнопці режиму табуляції (див. рисунок 12), поки не

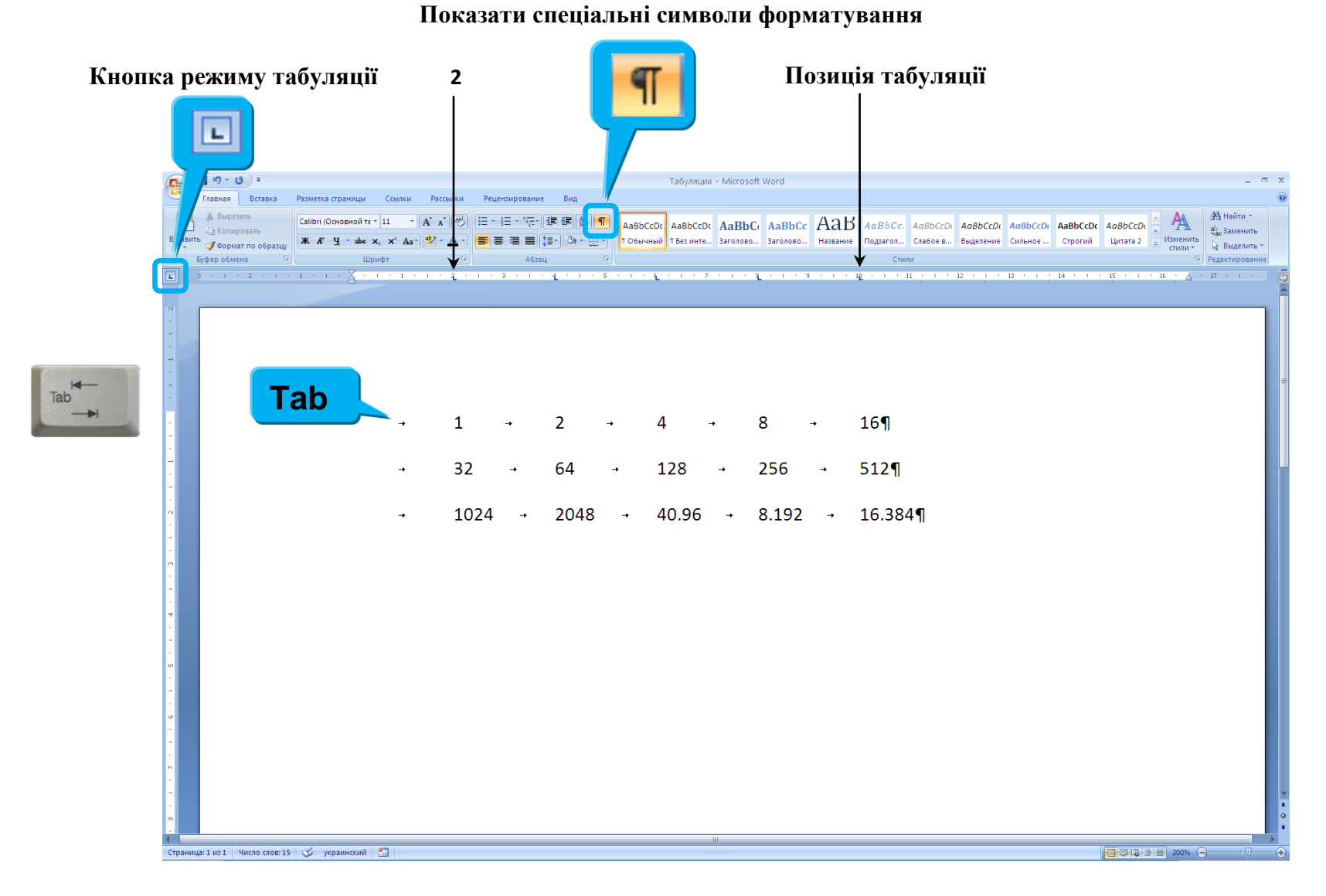

#### Рисунок 12 – Табульований текст

з'явиться потрібний значок. Після цього клацанням миші розмістіть позицію табуляції на потрібній відмітці горизонтальної лінійки. Позначки різних типів табуляції і можливі режими вирівнювання перелічені в таблиці 1.

Таблиця 1 – Типи табуляції

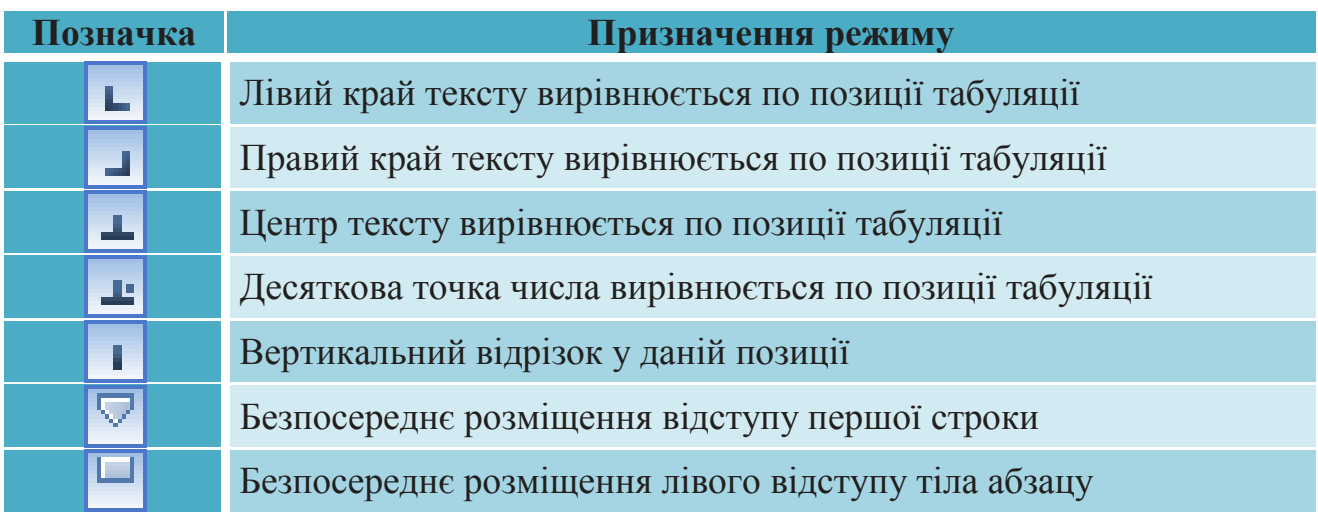

- 6. Поставте курсор на першу строку.
- 7. Викличте діалогове вікно **Абзац**, а в ньому клацніть на кнопці **Табуляция** (див. рисунок 13).

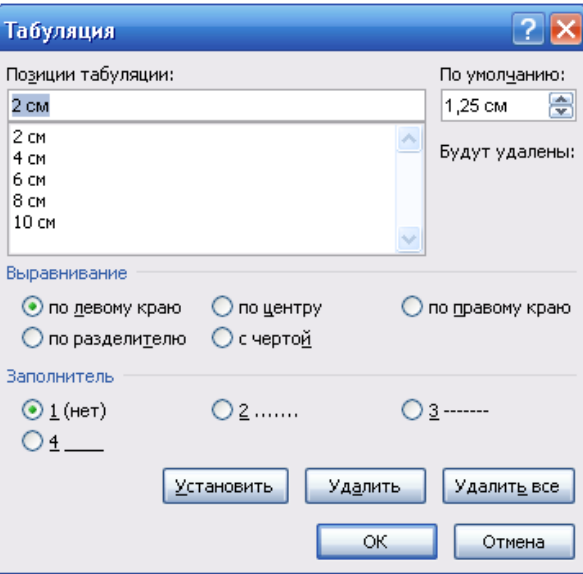

Рисунок 13 – Діалогове вікно **Табуляция**

- 8. У списку **Позиции табуляции** клацніть на останній строчці.
- 9. Клацніть на кнопці **Удалить**, щоб убрати позицію табуляції, розташовану біля відмітки 10 см.
- 10.У полі введення **Позиции табуляции** введіть число 13.
- 11.В групі **Выравнивание** установіть перемикач **По правому краю**.
- 12.В групі **Заполнитель** установіть перемикач **3**.
- 13.Клацніть на кнопці **Установить** і закрийте вікно. Результат показаний на рисунку 14.
- 14.Виділіть другий і третій абзаци і повторіть пункти 7-13. Результат показаний на рисунку 15.

Лічильник **По умолчанию** задає відстань між позиціями табуляції.

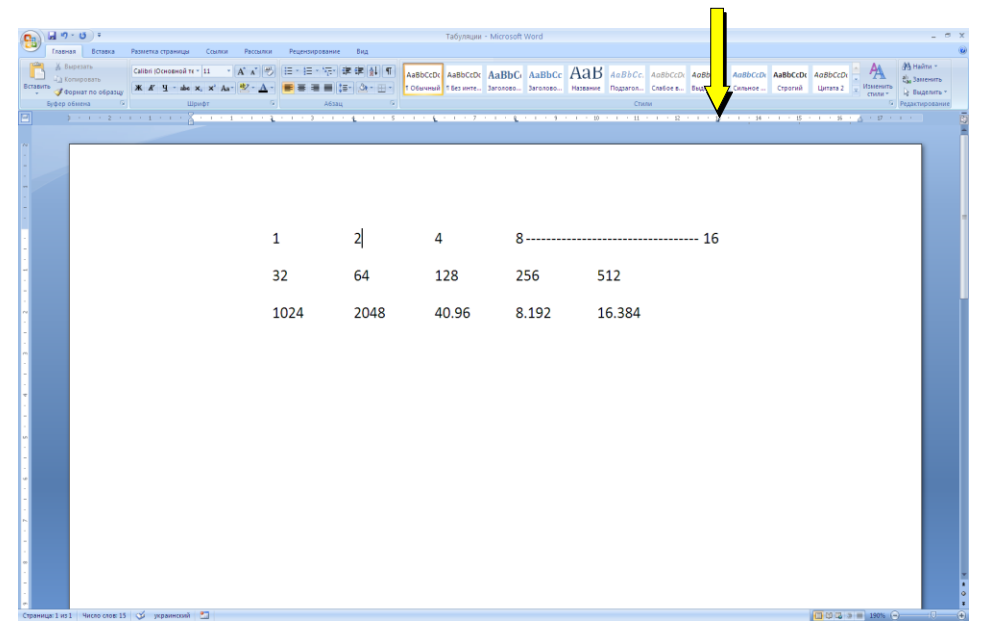

Рисунок 14 – Корекція п'ятої позиції табуляції в першому абзаці

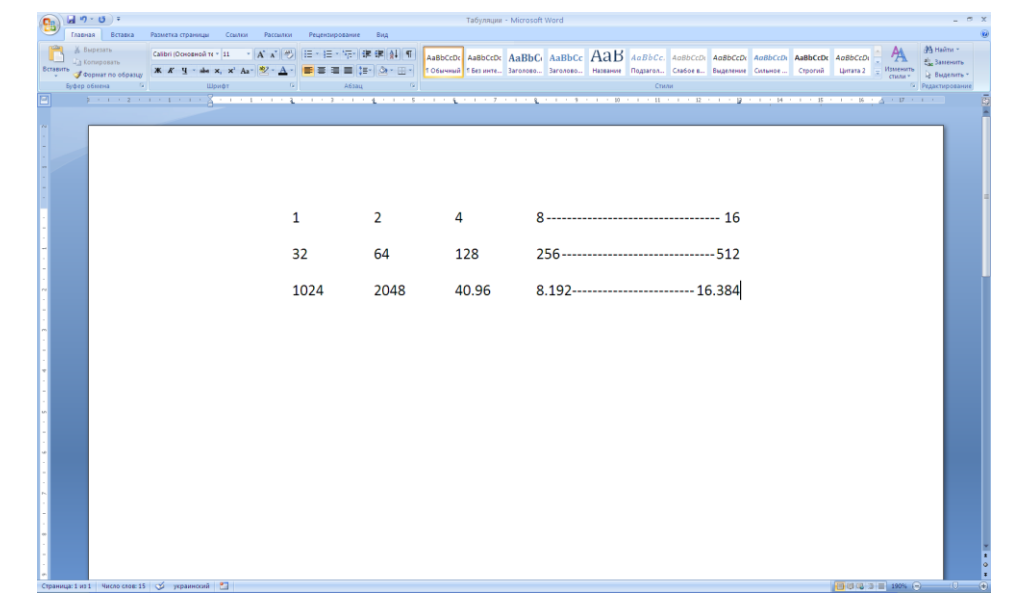

Рисунок 15 – Корекція п'ятої позиції табуляції в другому і третьому абзаці

Стиль – це іменоване описання формату абзацу або символів тексту. Замість того, щоб вручну форматувати кожний абзац, можна задати стиль і налаштувати для нього необхідні параметри. Потім таким стилем можна оформити будь-який блок тексту, в результаті параметри стилю будуть перенесені на конкретний фрагмент документу.

За замовчуванням Word привласнює тексту стиль **Обычный**. Сформуємо два нових стиля і додамо їх в колекцію експрес-стилів.

1. Створіть новий документ. На вкладці **Главная** відкрийте діалогове вікно **Стили** (див. рисунок 16).

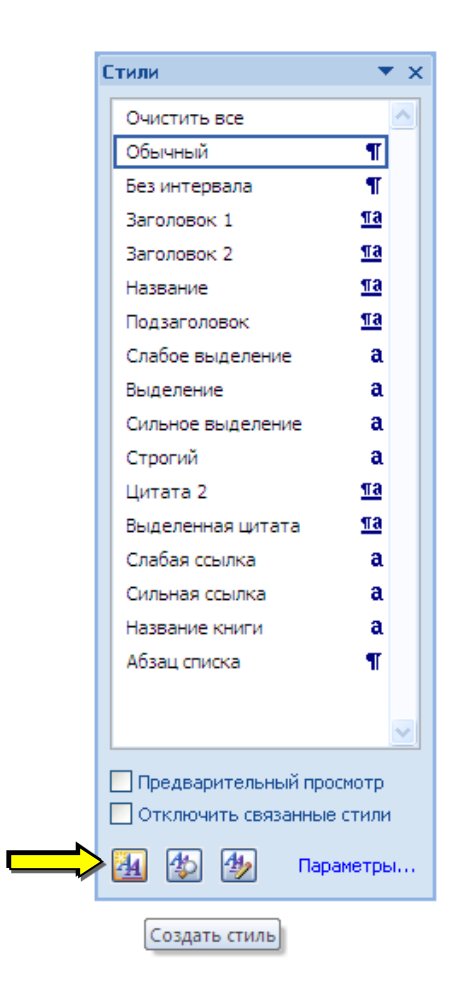

Рисунок 16 – Вікно стилів

2. При наведення вказівника миші на один зі стилів у представленому списку, з'являється підказка з коротким описанням вказаного стиля. Клацніть на стрільці поряд з обраним стилем і з'явиться список, який містить усі доступні операції.

3. Клацніть на кнопці **Создать стиль** у вікні **Стили** (див. рисунок 16), відкриється діалогове вікно **Создание стиля**, показане на рисунку 17.

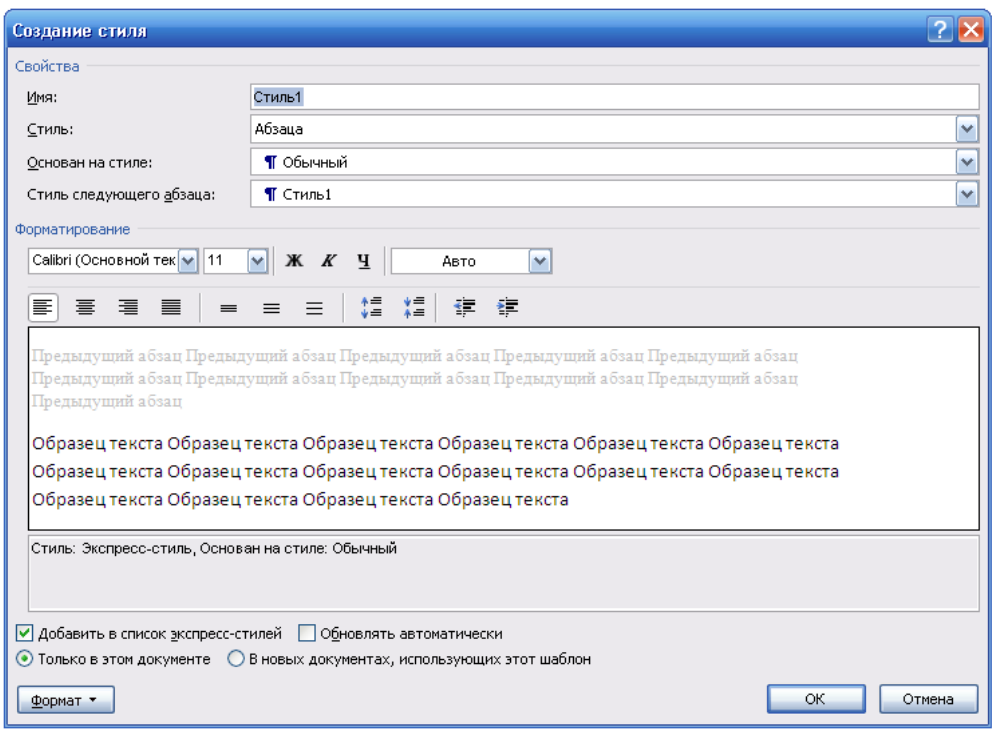

Рисунок 17 – Діалогове вікно **Создание стиля**

- 4. У списку **Стиль** залиште варіант **Абзаца**, так як зараз нам потрібний стиль для оформлення абзацу.
- 5. У поле **Имя** введіть назву **Гарний абзац**.
- 6. Клацніть на кнопці **Формат** і в меню оберіть пункт **Абзац**. Відкриється стандартне вікно форматування абзацу (див. рисунок 5), за допомогою якого у даній ситуації задаються параметри стилю, що налаштовується.
- 7. Оберіть режим вирівнювання **По ширине**, введіть для відступів абзацу зліва і справа значення 1 см, для відступу першої строки – 2см і для інтервалу перед абзацем – 6 пунктів. Потім клацніть два рази на кнопці **ОК**. Новий стиль з'явиться у списку стилів діалогового вікна **Стили** і в колекції експрес-стилів вкладки **Главная**.
- 8. Знову клацніть на кнопці **Создать стиль**.
- 9. У списку **Стиль** діалогового вікна **Создание стиля** оберіть пункт **Знака**, щоб створити новий символьний стиль.
- 10.У полі **Имя** введіть назву **Крупний текст**.
- 11.У списку **Основан на стиле** оберіть пункт **Основной шрифт абзаца**.
- 12.Клацніть на кнопці **Формат** і у меню, що розкрилося, оберіть пункт **Шрифт**.
- 13.У діалоговому вікні форматування шрифту (див. рисунок 11) оберіть шрифт Arial, розмір 20 пунктів, **Полужирный курсив**.
- 14.Два рази клацніть на кнопці **ОК**, а потім на кнопці **Close** у вікні **Стили.** В результаті документ буде містити описання двох нових стилів, за допомогою яких можна форматувати абзаци і фрагменти тексту.
- 15.Уведіть текст, показаний на рисунку 1і виділіть три останні абзаци.
- 16.У колекції експрес-стилів (група **Стили** вкладки **Главная**), оберіть новий стиль **Гарний абзац**. Три виділені абзаци будуть одночасно оформлені відповідно до створеного тільки що абзацного стилю.
- 17.Виділіть перші словосполучення у трьох останніх абзацах і оберіть у колекції експрес-стилів стиль **Крупний текст**. Виділені словосполучення зміняться відповідно до нового символьного стилю. Кінцевий результат показаний на рисунку 18.

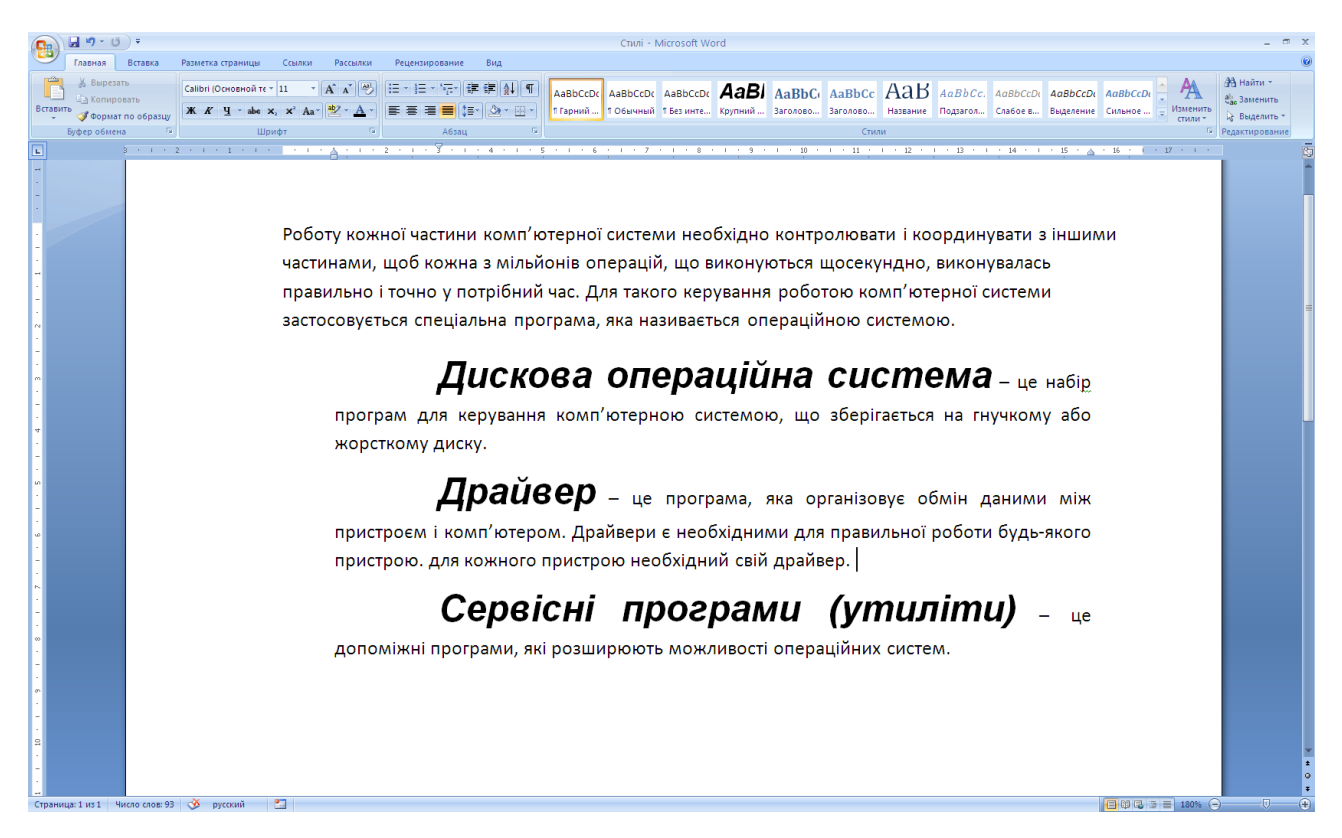

Рисунок 18 – Оформлення за допомогою стилів

- 18.Клацніть правою кнопкою миші на пункті **Гарний абзац** у колекції експрес-стилів і списку, який відкрився, оберіть команду **Изменить.**
- 19.У діалоговому вікні **Изменение стиля** клацніть на кнопці **Формат**, а потім оберіть у списку, що відкриється, пункт **Абзац.**
- 20.У діалоговому вікні **Абзац** збільшіть відступи зліва і справа до 2 см.

Два рази клацніть на кнопці **ОК**. Відступи одночасно збільшаться у тих абзацах, яким був призначений стиль **Гарний абзац.**

Оформлення тексту за допомогою стилів дає наступні переваги:

- Стиль здатний зберігати складний варіант форматування, який можна швидко призначити будь-якому абзацу або фрагменту.
- Стиль можна помістити в шаблон, і його успадкують всі документи, створені на основі цього шаблону.
- Змінивши стиль, ми можемо миттєво змінити вид усіх фрагментів документу, оформлених відповідно до цього стилю.
- Модифікувавши стиль у шаблоні, ми одразу ж змінимо вид усіх фрагментів тексту, відформатованих цим стилем у всіх документах, заснованих на скоректованому шаблоні. Щоб цього добитись, для кожного з обраних документів у діалоговому вікні **Шаблоны и надстройки** повинний бути встановлений прапорець **Автоматически обновлять стили.** Діалогове вікно **Шаблоны и настройки** можна викликати, клацнувши на кнопці Office і у меню, що з'явиться, клацнувши на кнопці **Параметры Word.** У діалоговому вікні, що з'явиться, перейдіть на вкладку **Надстройки**, далі оберіть у списку **Управление** строку **Шаблоны** і клацніть на кнопці **Перейти.**

# **Графічні об'єкти**

# **Фігури і надписи**

1. Створіть новий документ. Перейдіть на вкладку **Вставка**, в групі **Иллюстрации** клацніть на кнопці **Фигуры** і оберіть зображення овалу. Накресліть його на аркуші. На стрічці в групі контекстних інструментів **Средства рисования** з'явилась вкладка **Формат** (див. рисунок 19)**.**

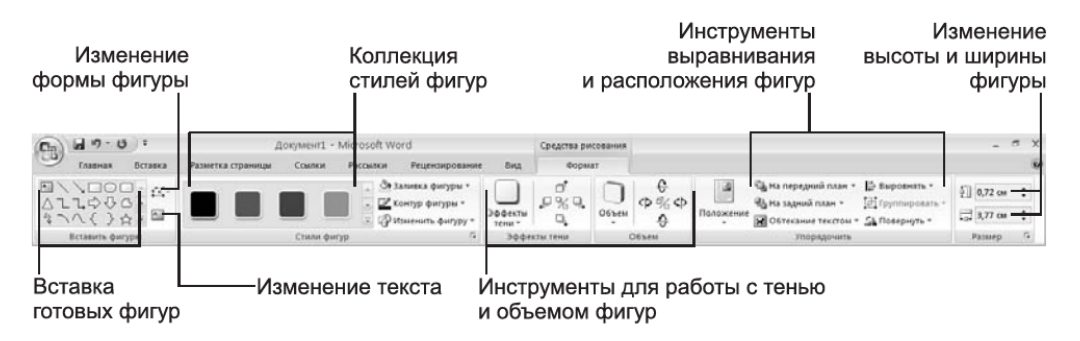

Рисунок 19 – Вкладка **Формат** групи інструментів **Средства рисования.**

- 2. Клацніть в групі **Стили фигур** на кнопці **Заливка фигуры** і у палітрі оберіть зелений колір.
- 3. Клацніть в групі **Объем** на кнопці **Объем** і у палітрі варіантів оберіть перший значок.
- 4. В групі **Вставить фигуры** оберіть зображення **Штриховая стрелка вправо.**
- 5. Клацніть на кнопці **Контур фигуры** в групі **Стили фигур** і оберіть лінію товщиною 4.5 пт.
- 6. Заповніть стрілку жовтим кольором.
- 7. За допомогою керуючих маркерів і точок змініть форму фігур.
- 8. В групі **Вставить фигуры** оберіть зображення **Скругленная прямоугольная выноска.** Застосуйте до неї експрес-стиль і установіть тінь.
- 9. Заповніть виноску надписом.
- 10.Додайте текст в об'ємний овал, клацнувши на ньому правою кнопкою миші та в контекстному меню обравши команду **Добавить текст.**
- 11.В групі **Порядок** клацніть на кнопці **На передний план.** Порядок розташування об'єктів зміниться. Якщо раніше виноска розташовувалась над об'ємним овалом, то тепер навпаки.
- 12.Кінцевий результат роботи показаний на рисунку 20.

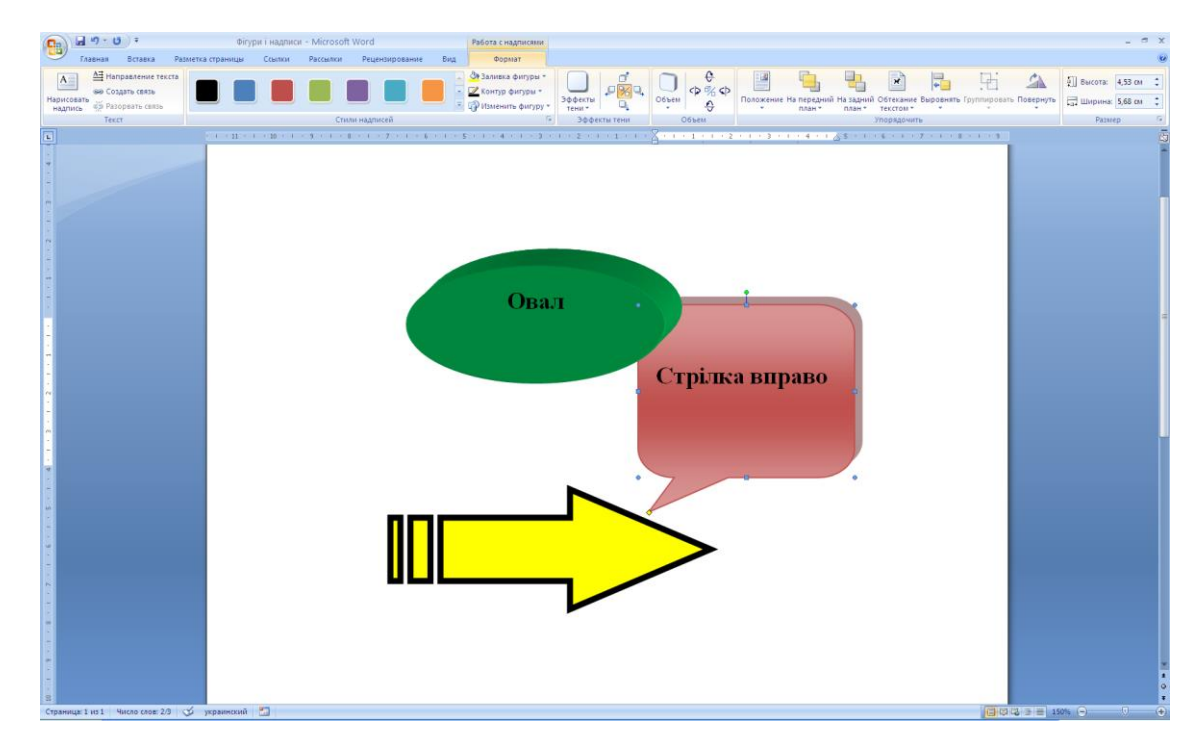

Рисунок 20 – Фігури і надписи в документі Word

13.Групи контекстних інструментів **Работа с надписями** и **Средства рисования** дозволяють малювати самі різні графічні об'єкти і виконувати з ними багато операцій, таких як групування, рівномірне розташування по сторінці або обертання. Самостійно вивчіть їх можливості. З їх допомогою можна малювати складні схеми, не використовуючи спеціалізовані графічні редактори.

#### **Бібліотека рисунків**

Зображення, так само як і фігури, не просто поміщуються у те чи інше місце сторінки, вони прив'язуються до визначеного символу документу. Це дуже зручно. При редагуванні багатосторінкового файлу текст може зміститись на декілька сторінок, при цьому відбудеться аналогічне переміщення усіх пов'язаних з текстом рисунків, і логіка документу не порушиться. Щоб додати рисунок з бібліотеки Clip Art в документ Word необхідно виконати наступні кроки.

- 1. Створіть новий документ і надрукуйте текст «Вставляємо рисунок».
- 2. Оберіть команду **Вставка/Иллюстрации/Клип**. З'явиться область задач **Клип.**
- 3. Уведіть ключове слово **Животные** для пошуку картинки в полі **Искать** і клацніть на кнопці **Начать**.
- 4. Наведіть вказівник миші на будь-яку картинку. Клацніть на стрільці, яка з'явилася справа від картинки, і у меню оберіть пункт **Вставить**. Рисунок буде вставлений у кінець строки «Вставляємо рисунок».
- 5. Захвативши рисунок мишкою за середину, перетягніть його вліво, щоб він опинився між словами **Вставляємо** і **рисунок** (див. рисунок 21). Коли рисунок виділений, на стрічці Word з'являється група контекстних інструментів **Работа с рисунками.** Вкладка **Формат** дозволяє змінювати контрастність, яскравість, режим обтікання текстом та інші параметри рисунка.
- 6. У контекстному меню будь-якого виділеного об'єкту доступна команда **Гиперссылка**, яка перетворює текст, рисунок, фігуру та будь-який інший елемент документу в гіперпосилання на інший документ або на вебсторінку Інтернету. Клацніть на рисунку правою кнопкою миші та оберіть у контекстному меню команду **Гиперссылка.**
- 7. У діалоговому вікні **Вставка гиперссылки**, показаному на рисунку 22, вкажіть ім'я файлу, URL-адресу документу Інтернету або оберіть потрібний об'єкт у списку.
- 8. Клацніть на кнопці **ОК.**

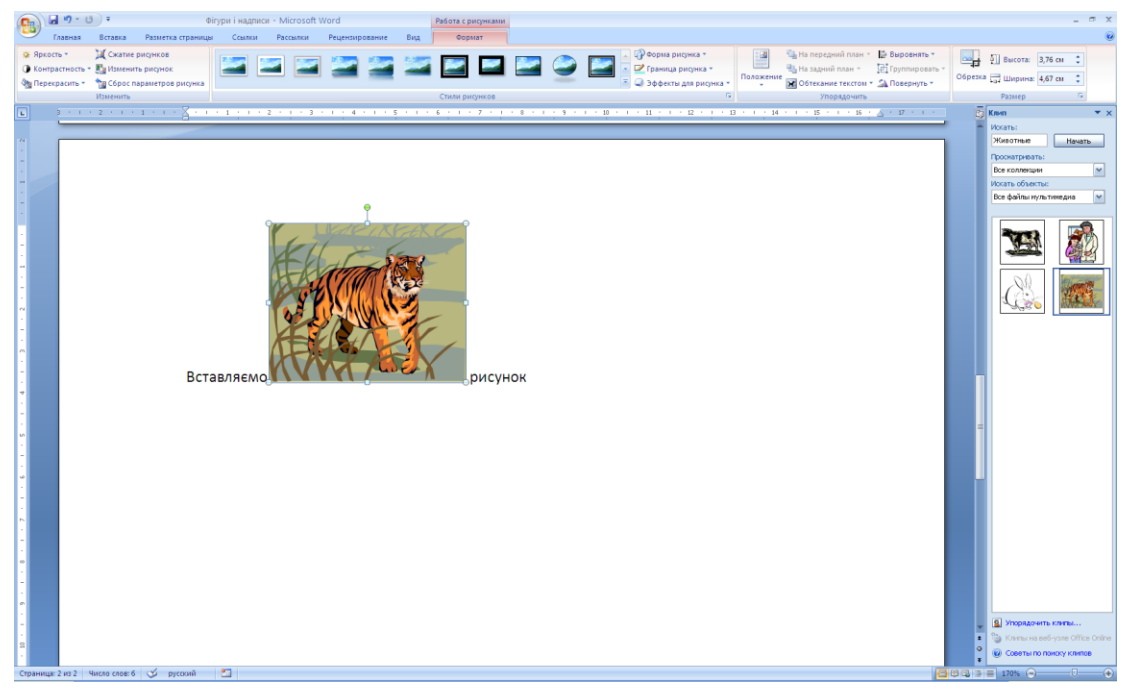

Рисунок 21 – Додавання рисунку

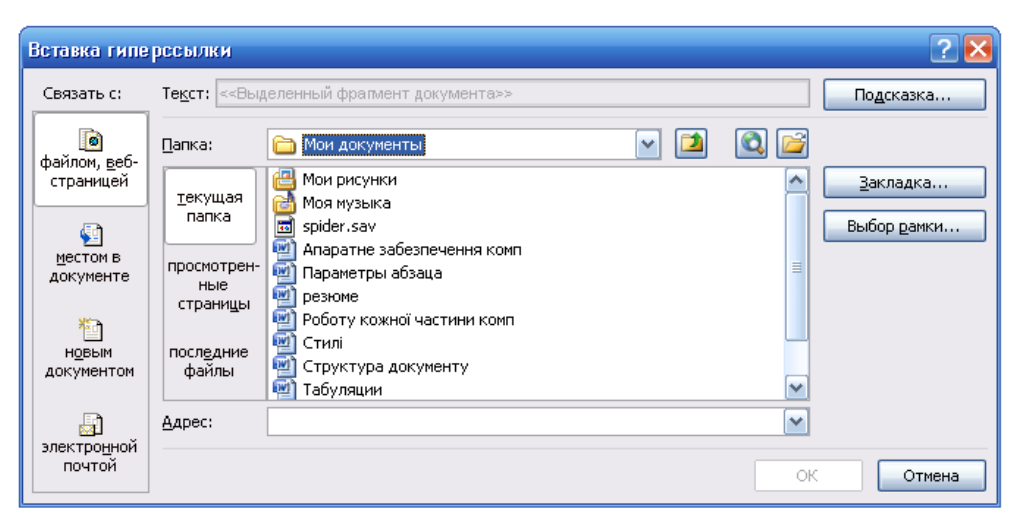

Рисунок 22 – Діалогове вікно додавання гіперпосилання

Чотири кнопки у лівій частині цього діалогового вікна дозволяють пов'язати об'єкт з гіперпосиланнями наступних категорій:

> **Файлом, веб-страницей** – файли, які нещодавно відкривалися, веб-сторінки, які нещодавно проглядалися, або будь-який інший ресурс, ім'я якого можна увести в поле **Адрес**;

- **Местом в документе** заголовки і закладки поточного документу;
- **Новым документом** посилання на неіснуючий документ, який буде створений пізніше;
- **Электронной почтой** електронна адреса віддаленого користувача.

### ПОРЯДОК ВИКОНАННЯ РОБОТИ

- 1. Створіть нумерований список з чотирьох порожніх абзаців.
- 2. Додайте у кожний абзац по одному рисунку бібліотеки рисунків.
- 3. Розмістіть абзаци з рисунками у дві колонки.
- 4. Додайте нижче рисунків ще один абзац з текстом.
- 5. Збільшіть лівий відступ п'ятого абзацу.
- 6. Обведіть усі чотири рисунки овалами з прозорим заповненням і червоною границею товщиною в 6 пунктів.
- 7. Виділіть у п'ятому абзаці декілька слів і призначте їм шрифт Arial курсив розміром 18 пунктів.
- 8. Додайте у нижню частину документу ще один абзац з декількома строками тексту.

#### КОНТРОЛЬНІ ЗАПИТАННЯ

- 1. Як можна налаштувати відступи абзацу за допомогою горизонтальної лінійки?
- 2. Опишіть призначення кнопок групи **Абзац.**
- 3. Як можна викликати діалогове вікно завдання параметрів абзацу?
- 4. Яким чином можна розташувати текст у декілька колонок?
- 5. Опишіть призначення кнопок групи **Шрифт.**
- 6. Поясніть призначення табуляції. Типи табуляції.
- 7. Поясніть, що таке стиль.
- 8. Який стиль Word привласнює тексту за замовчуванням?
- 9. Які переваги дає оформлення тексту за допомогою стилів?
- 10.Яке призначення вкладки **Формат** групи інструментів **Средства рисования**?
- 11.Як додати рисунок з бібліотеки Clip Art в документ Word?
- 12.Як вставити гіперпосилання в документ Word?
- 13.З якими категоріями гіперпосилань можна пов'язати об'єкт?